# הכרות עם **Visual C# Express Edition 2005**

1

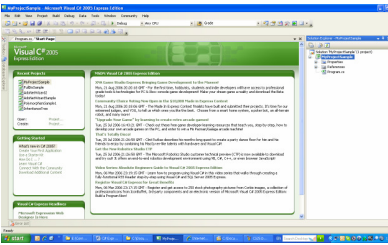

מדריך מצולם להתקנה ועבודה ראשונית עם #C Express

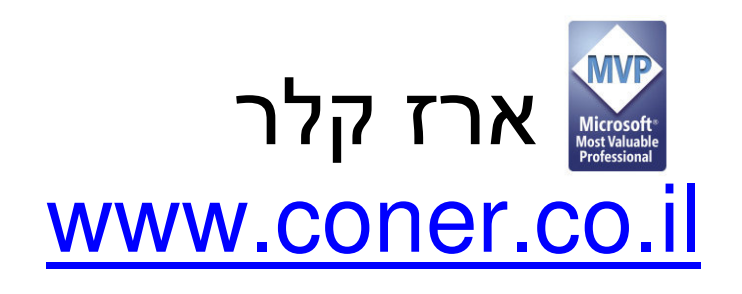

# **C# Express**

מייקרוסופט פיתחה סדרת כלי פיתוח חינמיים עבור סטודנטים,תלמידים ומפתחים חובבים . כלי פיתוח אלו קלי משקל ופשוטים לשימוש וללמידה ואם זאת הם בעלי תכונות מהמתקדמות ביותר בשוק כלי הפיתוח .

מבין כלי הפיתוח החינמיים השונים אותנו מעניין כלי הפיתוח ללימוד ותרגול שפת #C . . C# Express נלי הפיתוח נקרא

# C# Express התקנת

התקנת C# Express היא קלה ופשוטה ומורכת משלושה שלבים: הורדה , התקנה , רישום.

אולם לפני ההתקנה כדאי לבדוק האם המחשב עומד בדרישות המינימאליות להתקנה :

- מערכת הפעלה : 4 Pack Service 2000 Windows או .Windows XP Service Pack 2
	- מעבד : מינימום MHz600 רצוי GHz1 .
		- זיכרון : מינימום M256 רצוי M512 .
	- מקום פנוי בדיסק הקשיח : G1.3 להתקנה מלאה .

# שלב ראשון - הורדת Express #C

: ניתן להוריד את C# Express מהאתר מיקרוסופט, בכתובת

http://msdn.microsoft.com/vstudio/express/visualcsharp

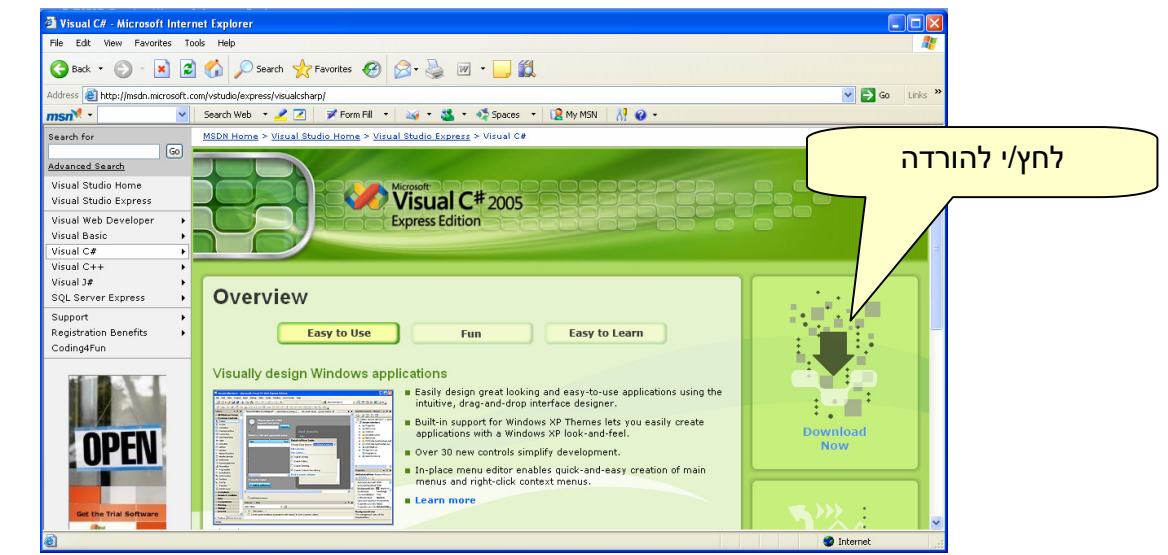

על מנת להתחיל את תהליך ההורדה , יש ללחוץ "Now Download " בצידו הימני של החלון .

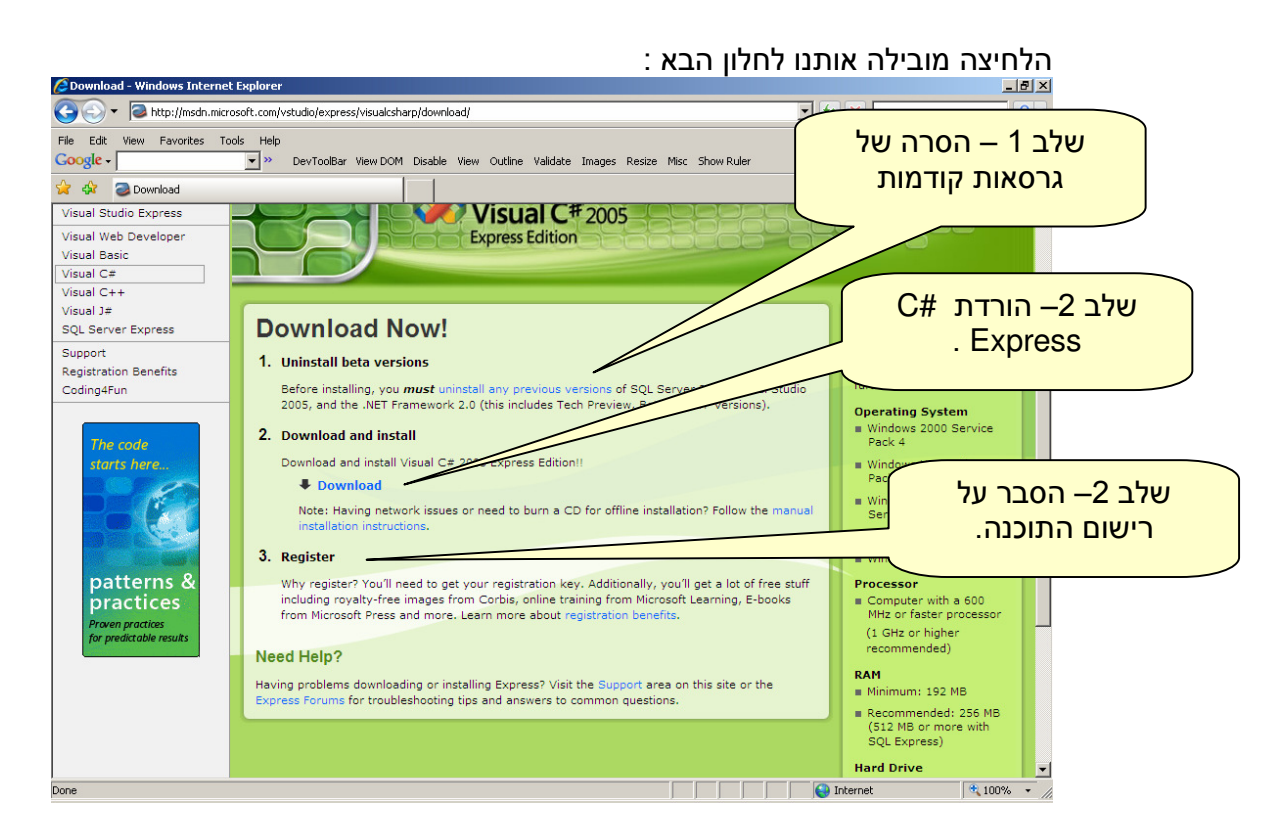

חלון זה מציג שלושה שלבים :

- 1. הסרה מוחלטת של גרסאות קודמות של כלי הפיתוח החינמיים של מיקרוסופט. סביר מאוד להניח שלא התקנתם גרסאות קודמות של Express #C או כלי פיתוח חינמיים אחרים מסדרת Express ולכן שלב זה מיותר לכם וניתן לדלג עליו. במידה ומותקנות אצלכם גרסאות קודמות של Express #C או כל כלי פיתוח אחר מסדרת ה- Express לחצו על הקישור "uninstall any pervious versions" אשר יוביל אתכם להורדת כלי להסרה מוחלטת שלהם .
	- 2. הקישור "Download "מתחיל בהורדת קובץ ההתקנה:

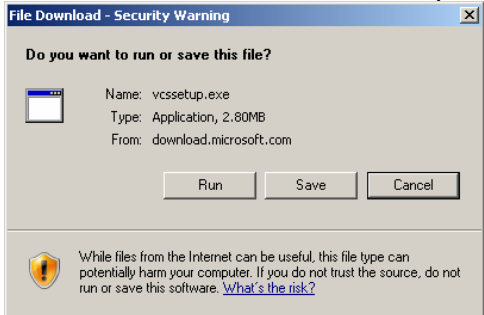

ניתן ללחוץ על Run להרצה מיד לאחר ההורדה, או Save ולשמור את הקובץ בדיסק הקשיח (שם הקובץ הינו exe.vcssetup (להרצה במועד אחר .

3. רישום התוכנית, אמנם C# Express הוא כלי חינמי לחלוטין אולם מייקרוסופט דורשת לבצע רישום, במידה ותבחרו שלא לבצע רישום הוא יפסיק לעבוד לאחר כ- 30 יום. הרישום מתבצע בסיום ההתקנה על ידי תוכנת ההתקנה או לאחר ההתקנה דרך כלי הפיתוח עצמו .

## שלב שני – התקנת Express #C

ההתקנה הינה תהליך פשוט בן מספר שלבים, תחילה מציג קובץ ההתקנה מספר חלונות קטנים ובו הוא מספר לנו על טעינת קבצי ההתקנה למחשב (ניתן להתעלם ממידע זה .) מיד לאחר מכן נפתח חלון "Setup to Welcome "המכיל דברי הסבר קצרים על תהליך ההתקנה, לוחצים על הלחצן Next על מנת לעבור לחלון הבא .

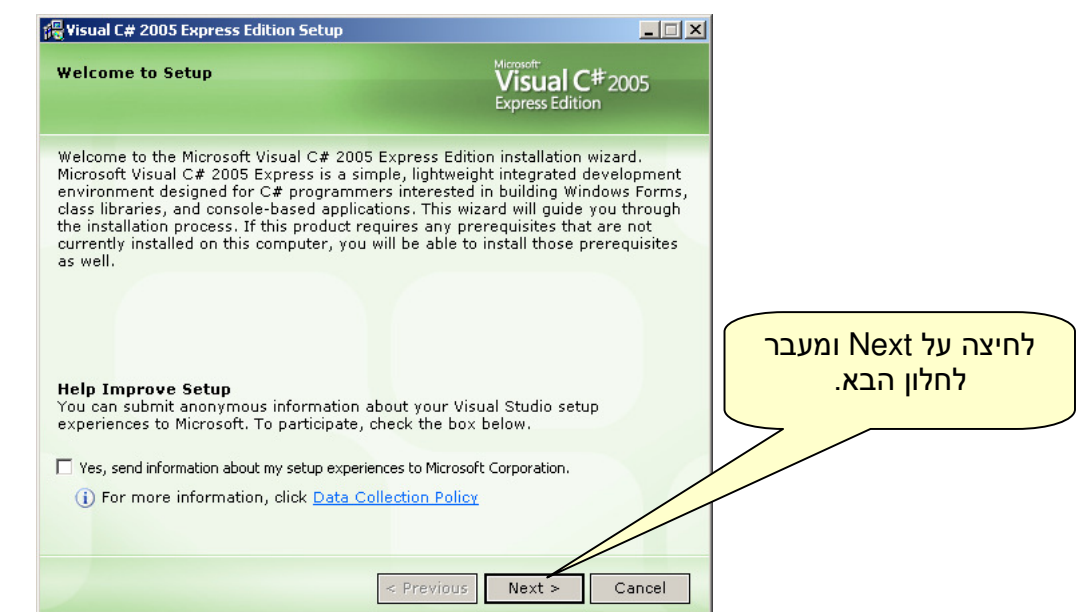

חלון ה- "End-User License Agreement" מספק לכם פרטים על תנאי הרישיון בכלי .<br>הפיתוח, לפני שנוכל להמשיך להתקדם בהתקנה יש לאשר שאנו מסכימים לתנאי הרישיון.

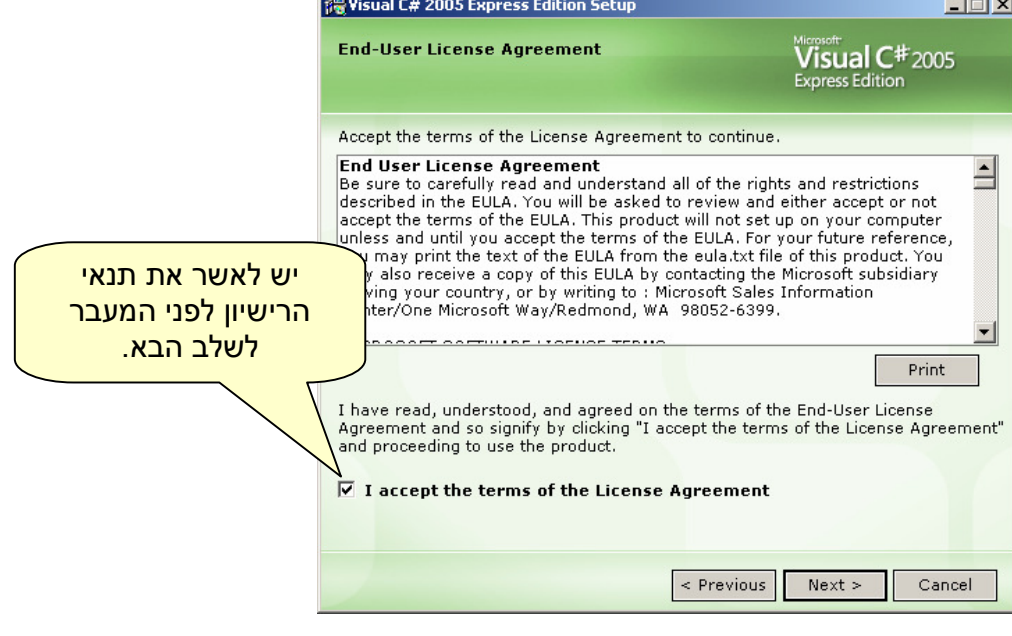

החלון הבא שנפתח, חלון ה- "Installation Options" מאפשר להוסיף להתקנה מסד נתונים הנקרא Edition Express 2005 Server SQL , מסד נתונים זה נדרש רק לתלמידי מגמת Services Web , מומלץ לתלמידי Services Web לסמן אותו כבר כעת, למרות שניתן זאת גם לאחר ההתקנה וכאשר נוצר הצורך .

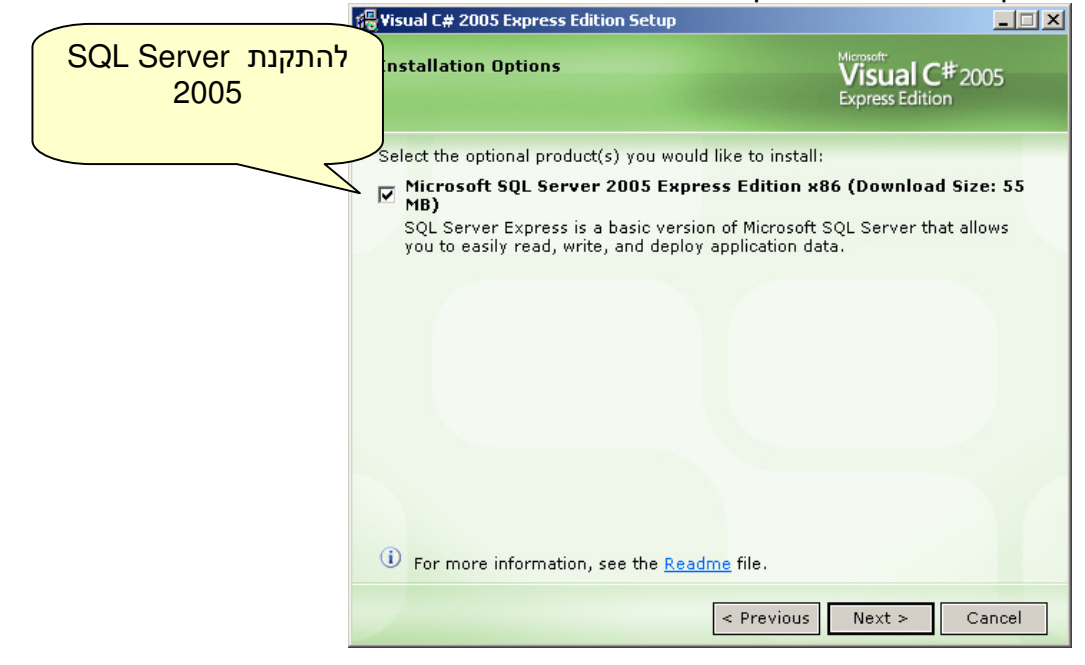

בחלון הבא תשאלו האם להתקין את קבצי ה - MSDN , קבצים אלו הם קבצי העזרה של #C Express וחשוב מאוד להתקינם למרות גודלם, הם בהחלט יעזרו לכם בדברי הסבר ובדוגמאות קוד בדיוק במקום בו תזדקקו להם .

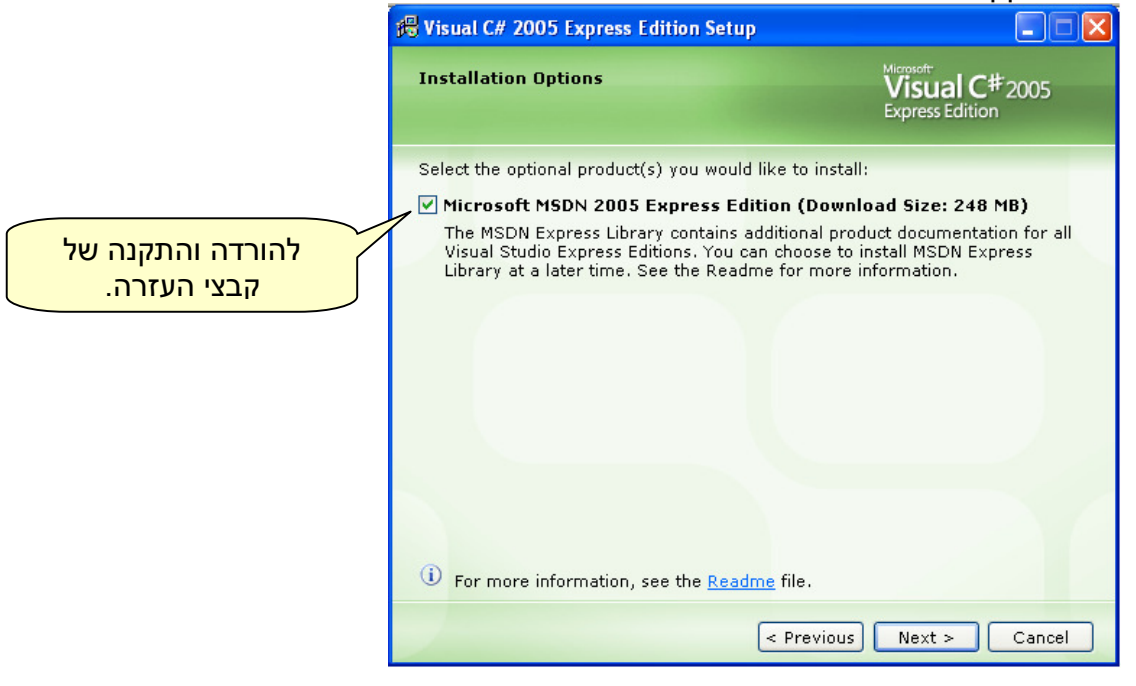

החלון הבא מייד אחריו מציג את הסיכום : .<br>מה יותקן, מיקום ההתקנה, וגודל המקום הנדרש בכונן הקשיח.

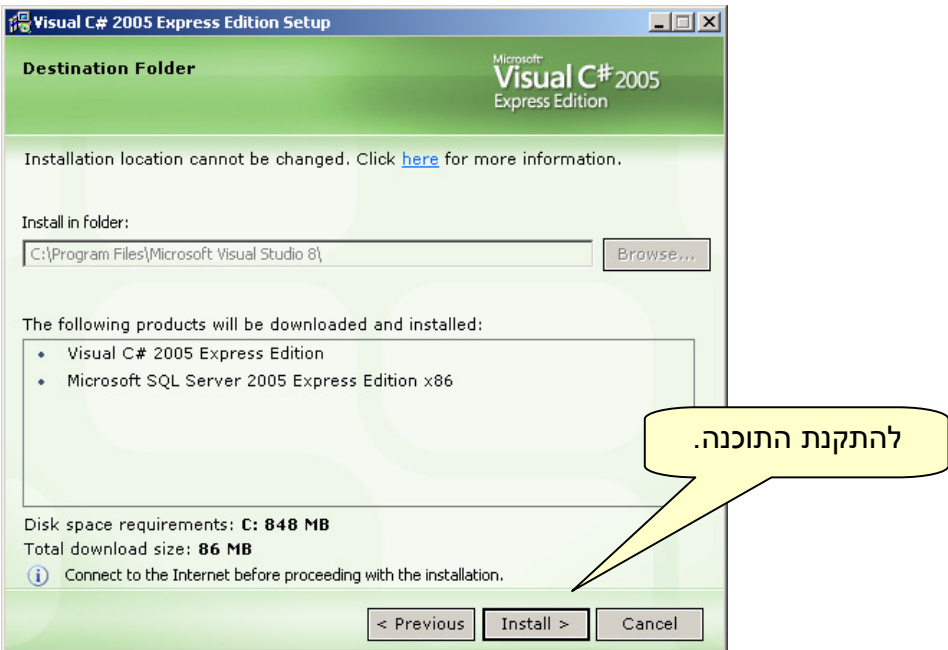

לחיצה על הלחצן Install מתחילה את תהליך ההתקנה ומעבירה אותנו לחלון הבא אחריו הנקרא : המציג את התקדמות ההתקנה, "Download and Install Progress"

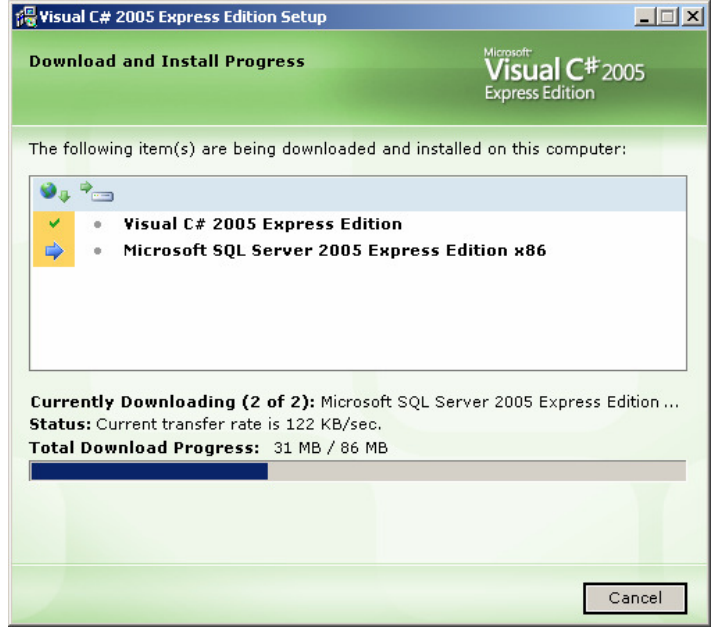

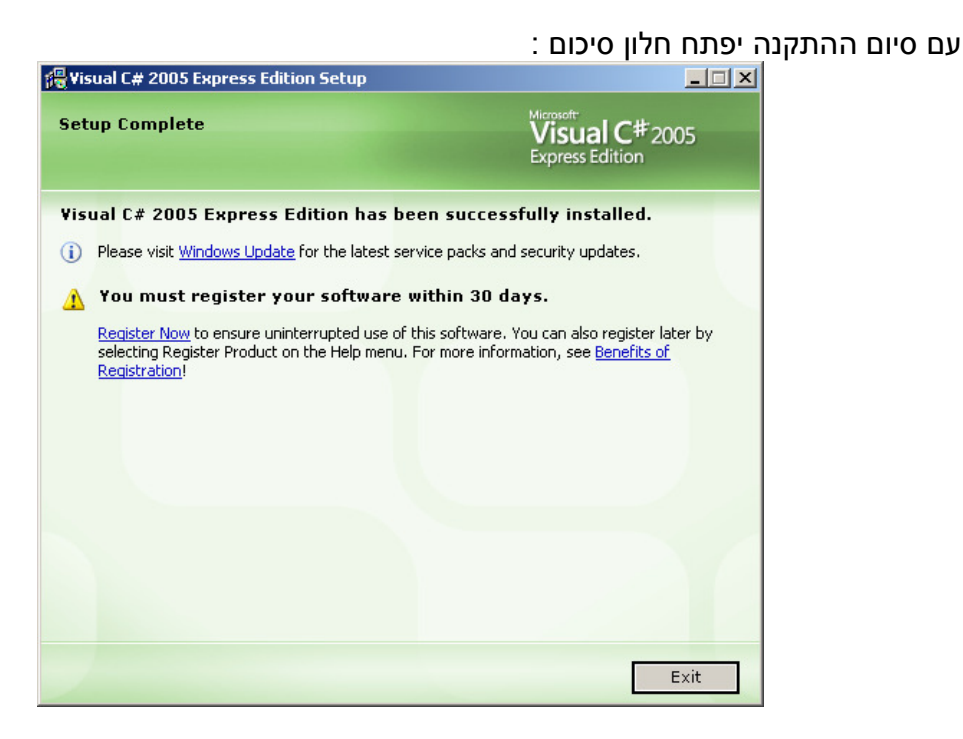

בחלון סיכום ההתקנה מופיעה הודעת אזהרה : חובה לבצע רישום לתוכנה בתוך 30 יום . בנוסף מופיע קישור לביצוע הרישום .

את הרישום ניתן לבצע גם לאחר מכן מתוך התוכנה עצמה.

### שלב שלישי – רישום התוכנה

רישום התוכנה חייב להתבצע בתוך 30 יום מרגע ההתקנה . ניתן לבצע אותו ישירות ממסך ההתקנה, או מתוך התוכנה עצמה מתפריט Help .

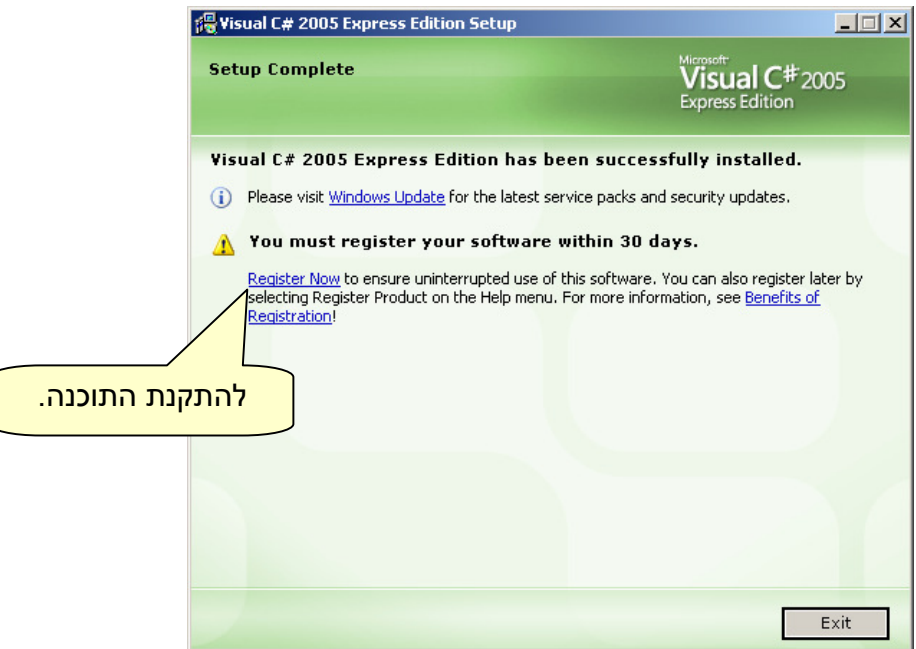

במסך סיכום ההתקנה מופיע קישור לרישום, לחיצה עליו מובילה לאתר אינטרנט שבו מתבצע

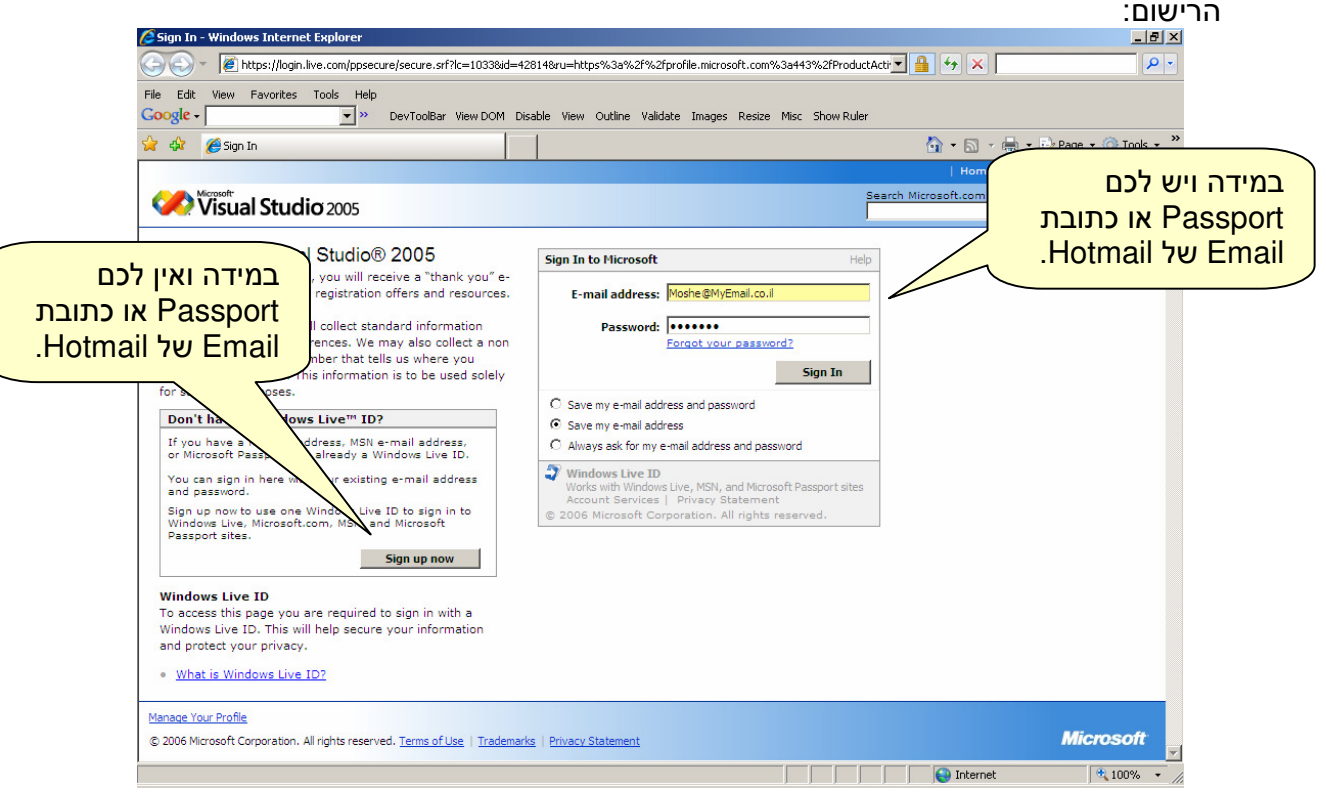

במידה ונרשמתם בעבר ויש לכם Passport של מיקרוסופט יש להקליד את כתובת הדוא"ל .<br>המוכרת ואת הסיסמה, וללחוץ על הלחצן Sign In .

במידה ואין לכם לחצו על הלחצן Now up Sign המופיע בצידו השמאלי של החלון . בניוודואין לכם לווגר על וולדור איטיי אש הפיס ביפורס בריכם הרלבנטיים:<br>הלחיצה תעביר אתכם לדף אחר בו תתבקשו להקליד את פרטיכם הרלבנטיים:

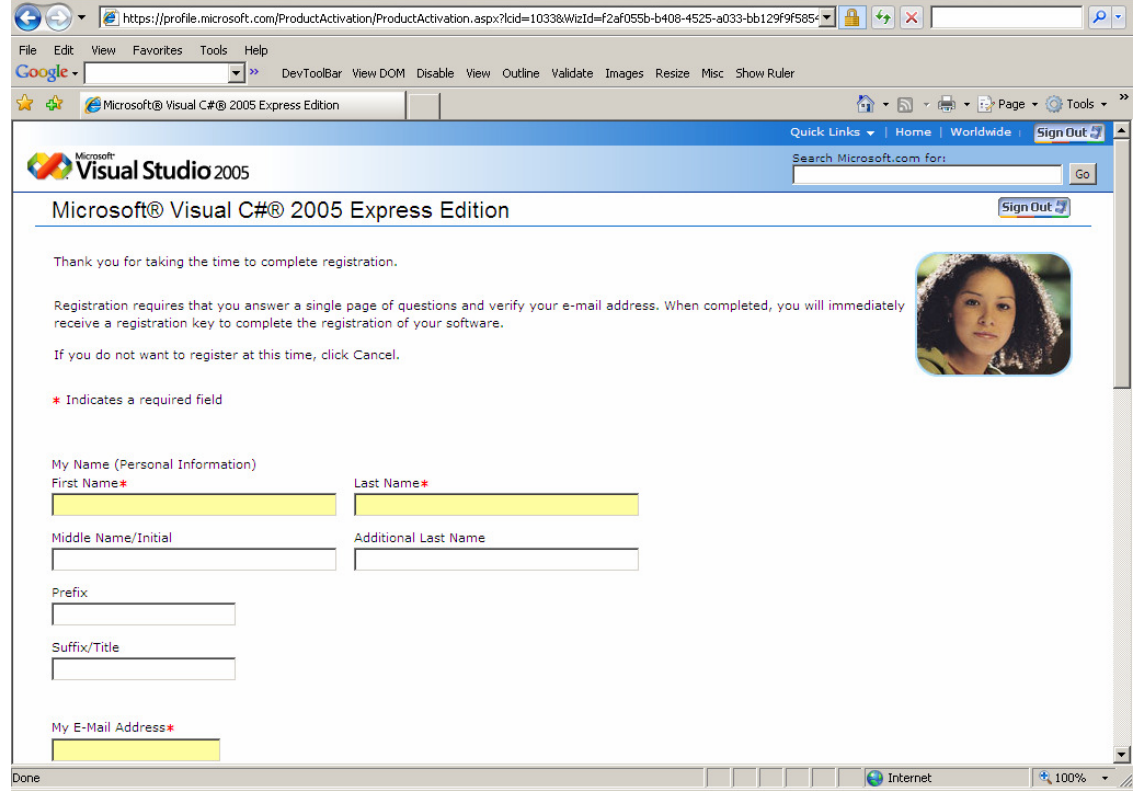

חובה למלא את כל השדות המעוטרים בכוכבית אדומה, ולרשום כתובת דוא"ל חוקית מייד לאחריו תקבלו דף עם קוד הרישום .

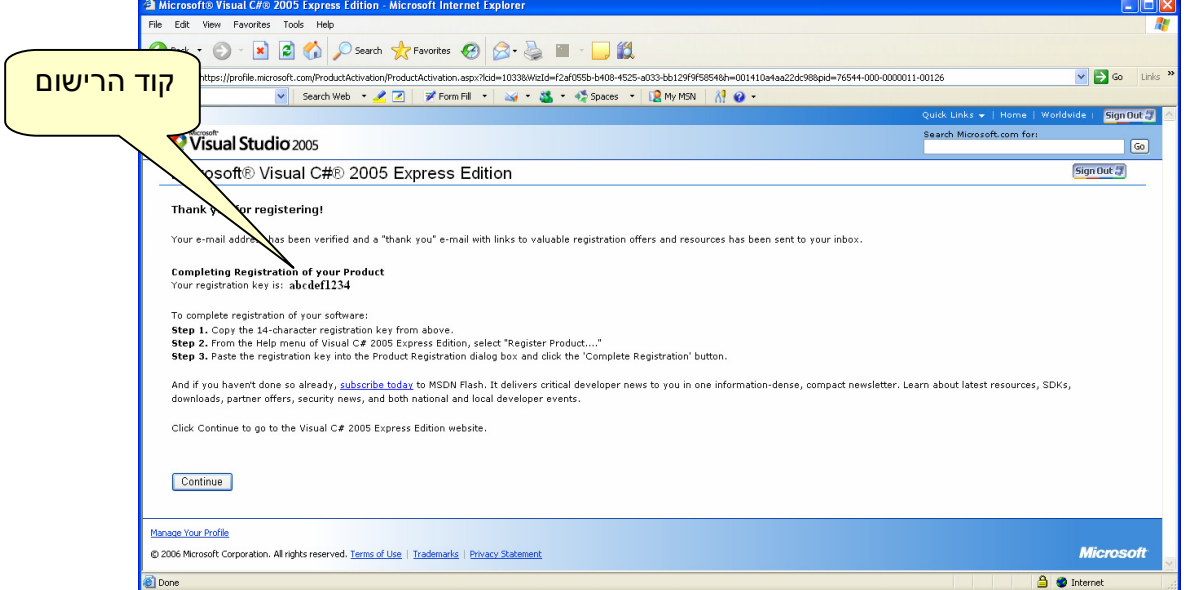

 את קוד הרישום יש להעתיק (C+CTRL .( . Help → Register Product יש לגשת לתפריט C# Express -ה ולהדביק (CTRL+V) את הקוד וללחוץ על הלחצן Complete Registration .

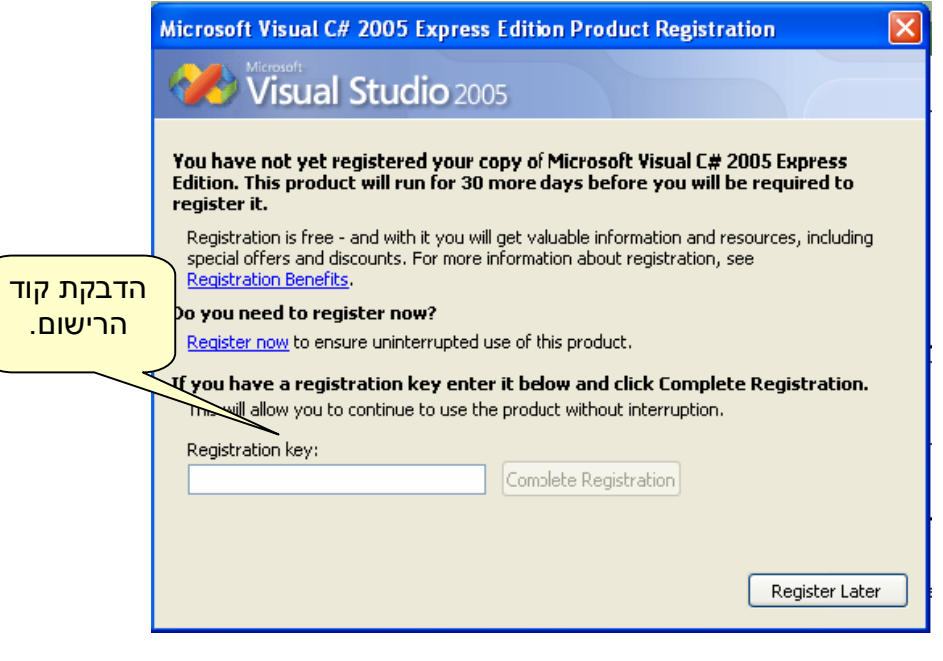

 הערה : צילומי המסכים ואף שלבי ההתקנה יכולים להשתנות ממחשב  $\overline{a}$ מחשב או מגרסה לגרסה, אולם השינויים הם מינוריים בדרך כלל.

 $\overline{a}$ 

# הכרות עם Express #C

Express #C ככל כלי פיתוח מתקדם מסוגו מכיל מספר תכונות שהופכות את תהליך הפיתוח לפשוט יותר, מקלות על תהליך הכתיבה, ואף עוזרות במניעה, מציאה ותיקון תקלות .

הפעלת C# Express מתבצעת מתוך: Start → All Program → Microsoft Visual C# 2005 Express Edition

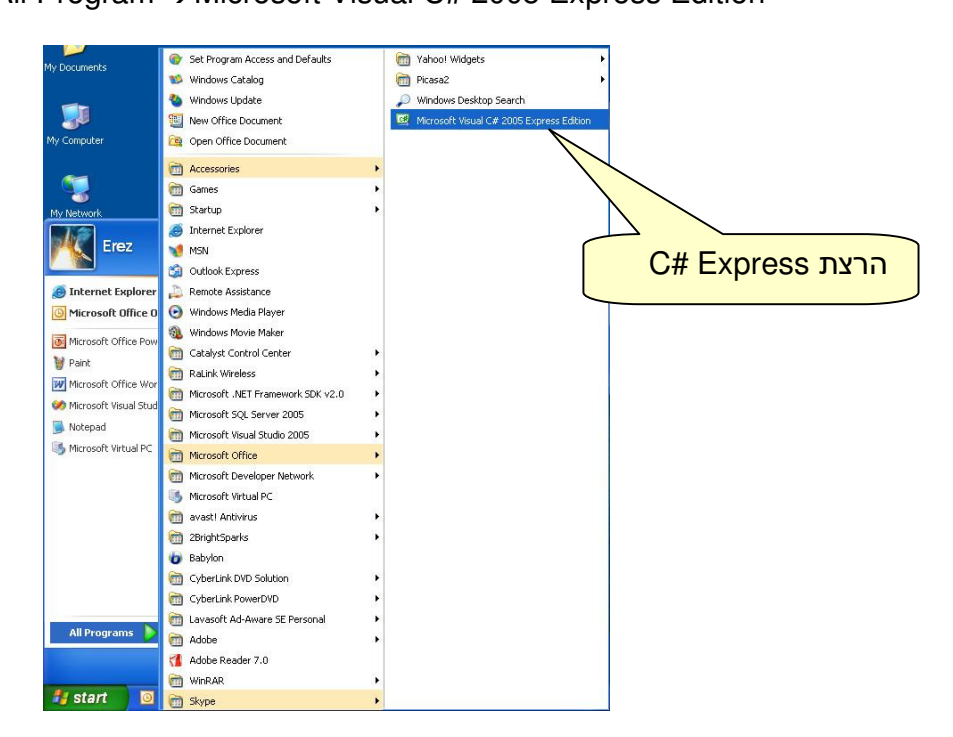

ההפעלה הראשונה יכולה לערוך מספר דקות במהלכם התוכנית מבצעת בדיקות שונות . מסך הפתיחה שנקבל :

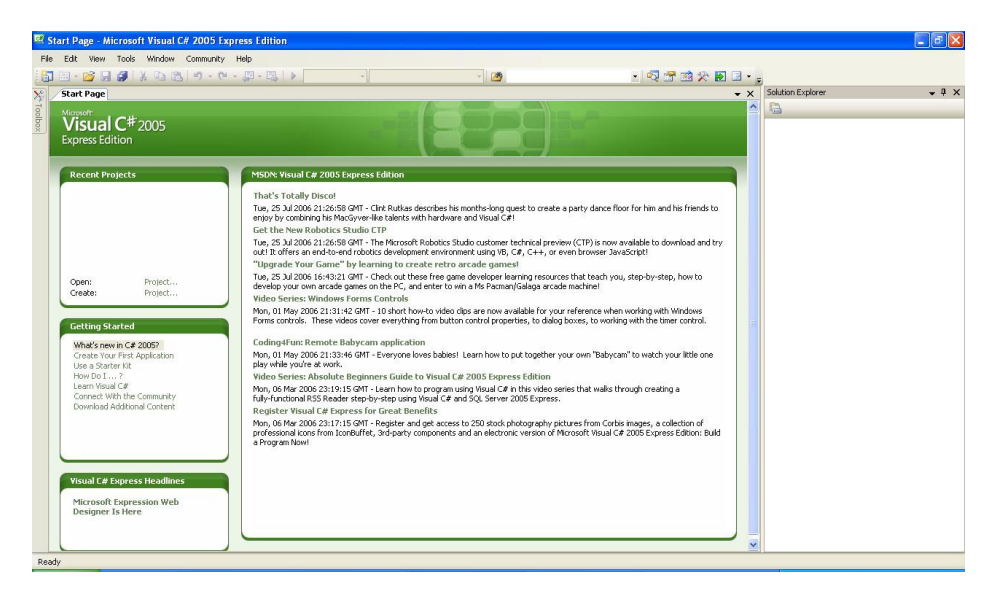

#### מסך הפתיחה

.<br>מסך הפתיחה של C# Express מכונה "Start Page" , באמצעות מסך הפתיחה ניתן לפתוח פרויקטים חדשים, לפתוח פרויקטים קיימים שעבדנו עליהם בעבר, לגשת למאמרים מומלצים של מיקרוסופט, וללמוד על כלי הפיתוח עצמו .

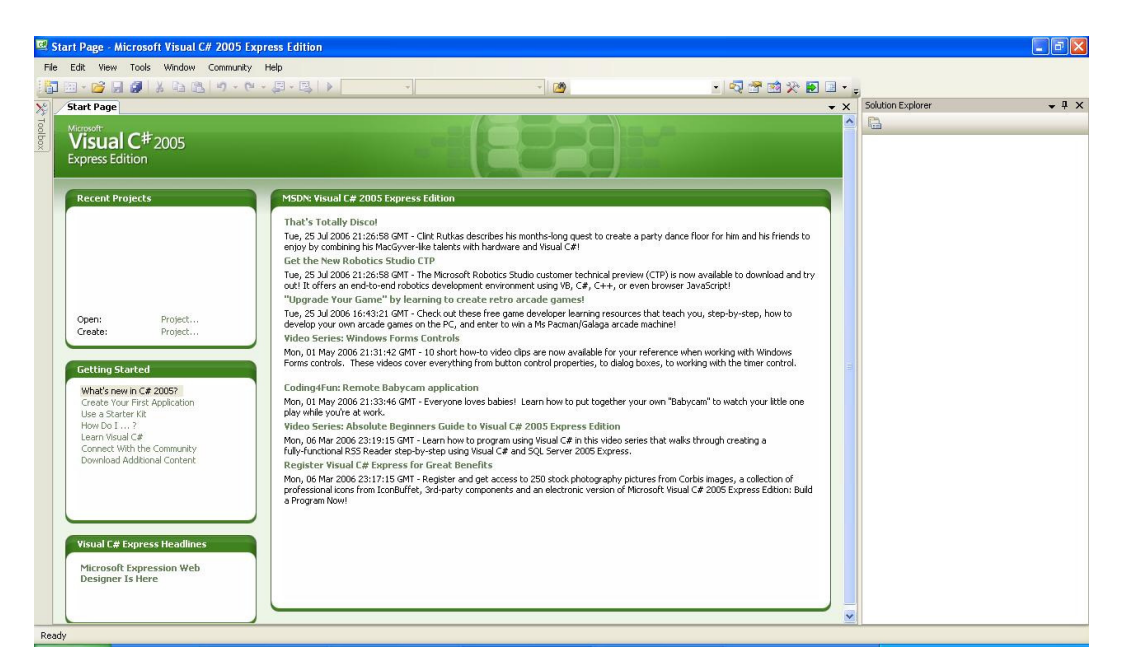

לעיתים קורה שמסך Page Start נעלם, ניתן להציג אותו מחדש באמצעות התפריט : View -> Other Windows -> Start Page

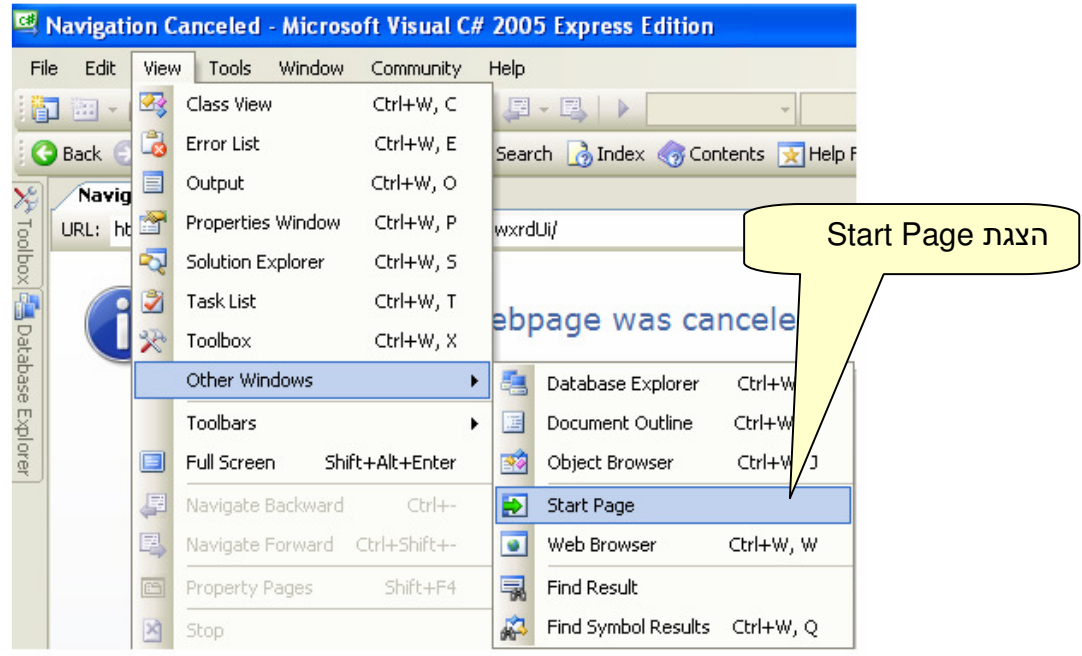

#### פרויקטים

 - ב Express #C מוגדרת יחידת עבודה המכונה "פיתרון ( " Solution .( "ה פיתרון" מכיל פרויקט (Project (אחד או יותר, פרויקט הוא יחידת פיתוח הקטנה ביותר . בפתוח המתבצע בחברות וארגונים כל "פיתרון" מורכב ממספר רב של פרויקטים שלכל אחד מהם תפקיד מוגדר במערכת .

בשלב זה של חייכם המקצועיים אתם תעבדו עם פרויקט אחד בלבד . תלמידי WS כבר ישלבו מספר פרויקטים בתוכניות אותם הם יתרגלו .

פתיחת פרויקט חדש

פרויקט חדש ניתן לפתוח במספר דרכים :

Create -> Project … בוחרים Recent Projects בחלון , Start Page בחלון 1–

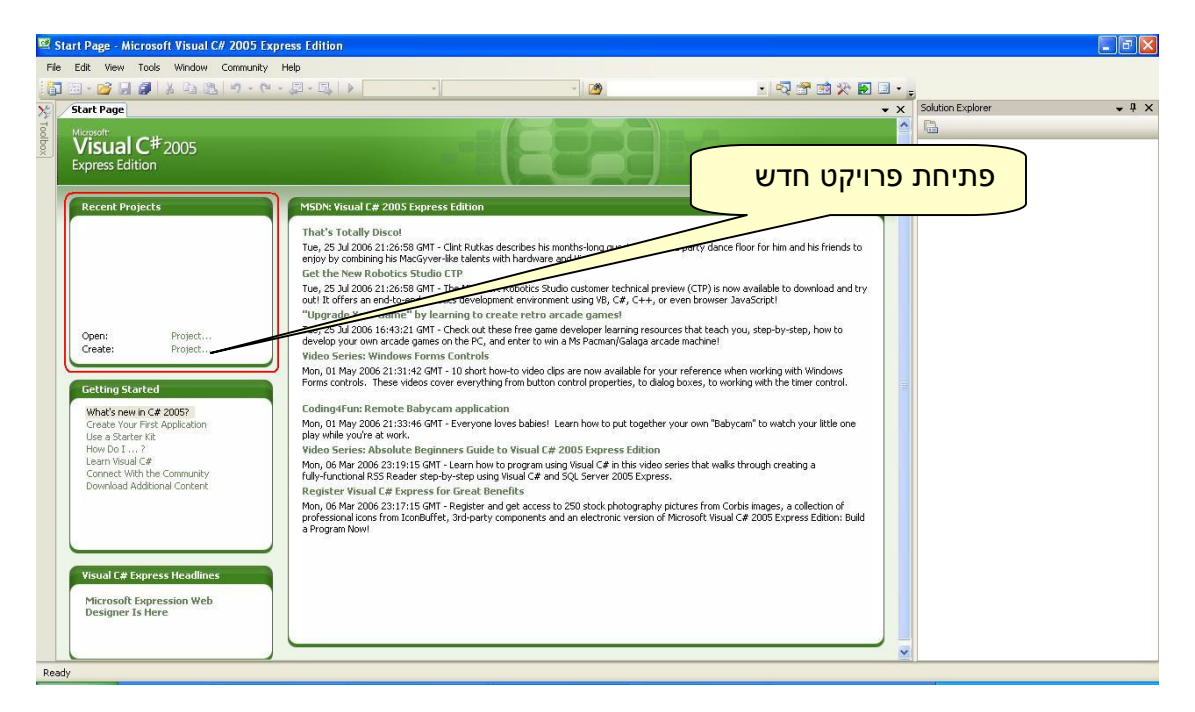

. File -> New Project : מהתפריט 2–

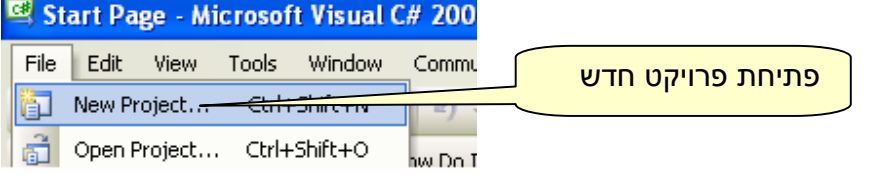

– 3 לחיצה בו זמנית על N+SHIFT+CTRL

שלושת הדרכים שהוזכרו לעיל מובילים אותנו לחלון הנקרא Project New . בחלון זה ניתן לבחור את תבנית הפרויקט (מתוך מספר תבניות קיימות ). .<br>בשלב הראשון תבנית הפרויקטים תהיה Console Application . בנוסף יש לבחור שם משמעותי לפרויקט .

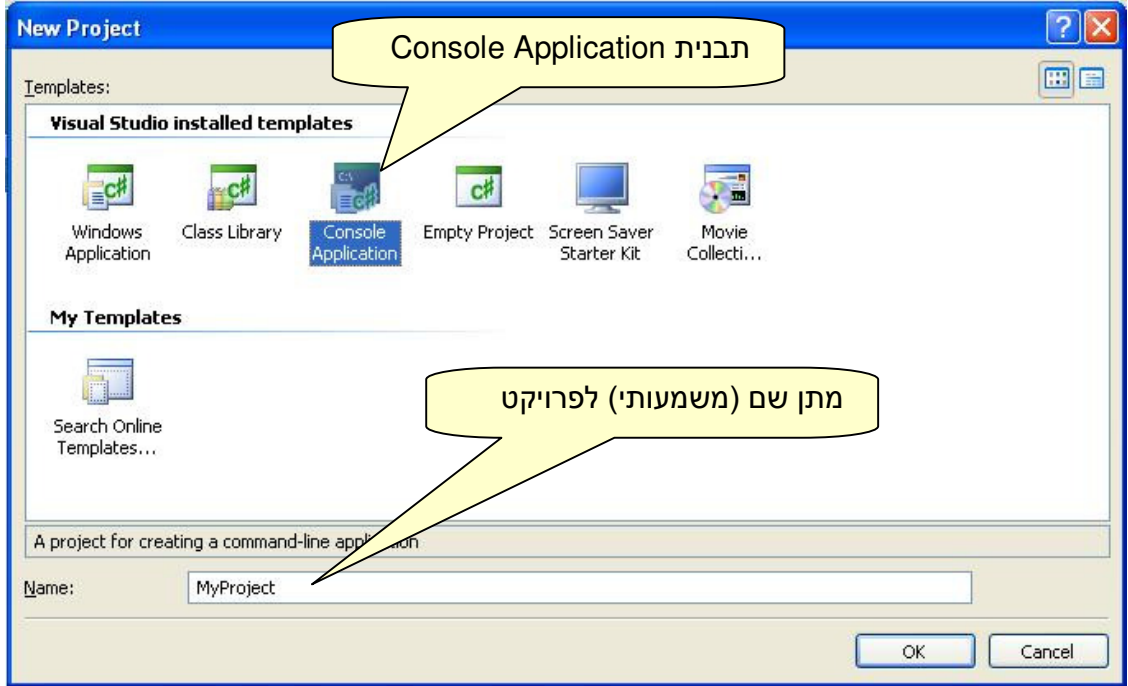

לחיצה על הלחצן OK מייצרת את הפרויקט .

בשלב זה הפרויקט נשמר בזיכרון, במידה והמחשב קורס לא ניתן יהיה לשחזר אותו ולכן חשוב לשמור אותו בדיסק הקשיח .

לחיצה על All Save פותחת את החלון הנקרא Project Save :

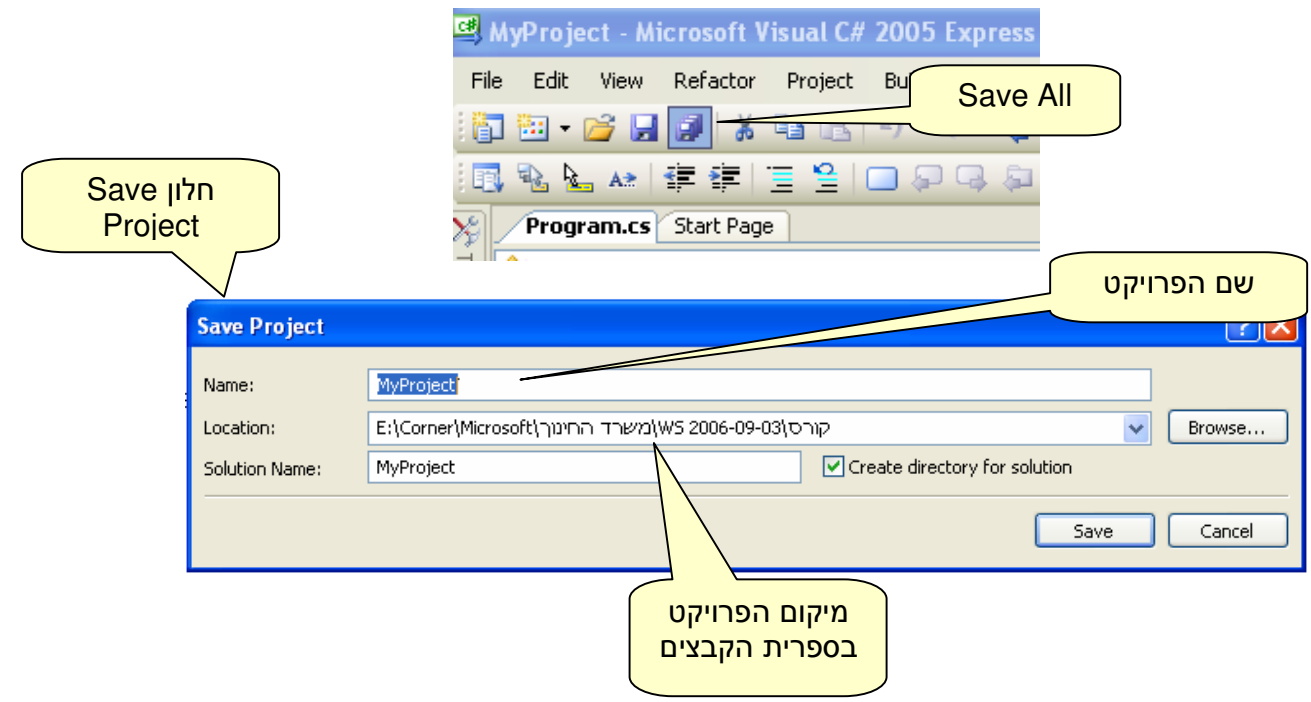

מגדירים את מיקום הפרויקט, לחיצה על הלחצן Save שומרת את הפרויקט בדיסק בקשיח . מיקום ברירת המחדל של הפרויקט הוא Projects\2005 Studio Visual\Documents My .

קבצי הפרויקט

תהליך בניית הפרויקט ושמירתו בדיסק הקשיח מייצרים מספר קבצים חשובים : קובץ sln : קובץ הגדרות ה - Solution מגדיר את הפרויקטים הקשורים בו . קובץ csproj : קובץ הפרויקט . קובץ cs.Program : קובץ קוד ב - #C המכיל את מחלקה בה מוגדרת השיטה הראשית Main .

הפרויקט מכיל מספר קבצים נוספים, אולם מפאת חשיבותם הפחותה הם לא מוסברים .

#### פתיחת פרויקט קיים

לא בכל פתיחה של Studio Visual נפתח פרויקט חדש, לרוב נוצר צורך לפתוח פרויקטים קיימים על מנת להמשיך לפתח אותם או פשוט לצפות בקוד שכבר נכתב .

פרויקט קיים ניתן לפתוח במספר דרכים :

- 1. לחיצה כפולה על קובץ sln מפעילה את Studio Visual ופותחת את הפרויקט.
- .Open -> Project … בוחרים Recent Projects בחלון , Start Page בחלון 2.

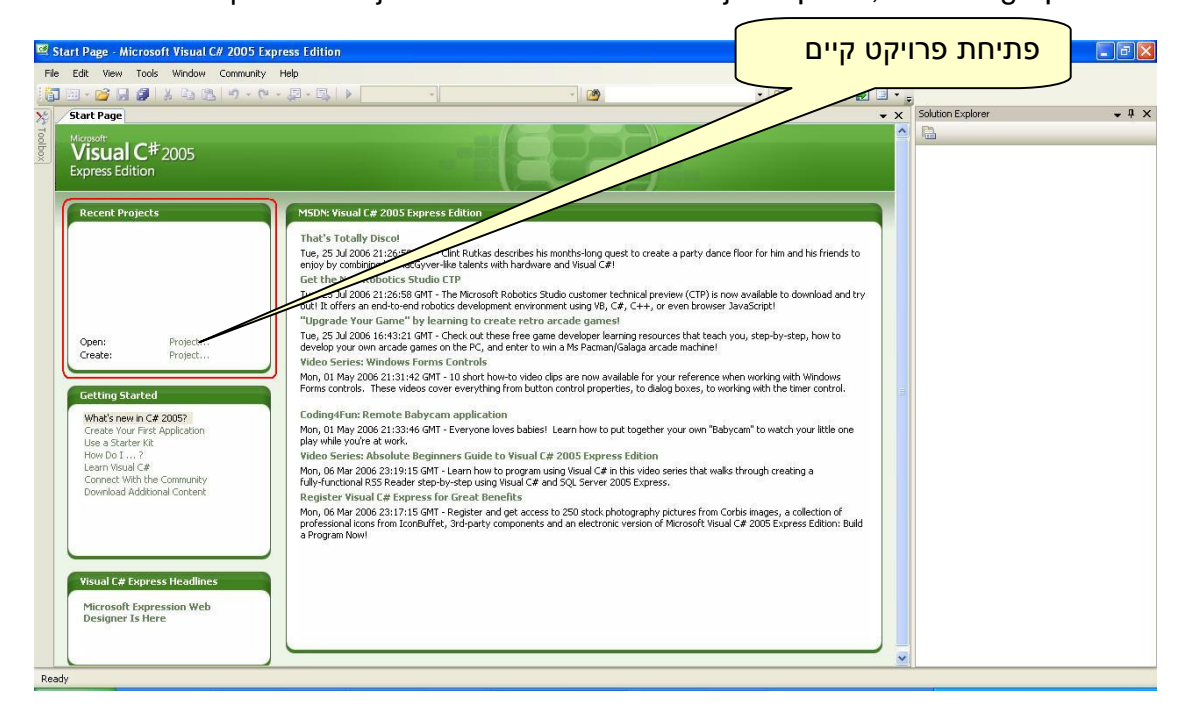

- .File -> Open Project : מהתפריט 3.
- 4. לחיצה בו זמנית על O+SHIFT+CTRL

. sln -הפרויקט על פי סעיפים 2,3,4 פותחת חלון אשר באמצעותו נחפש את קובץ ה

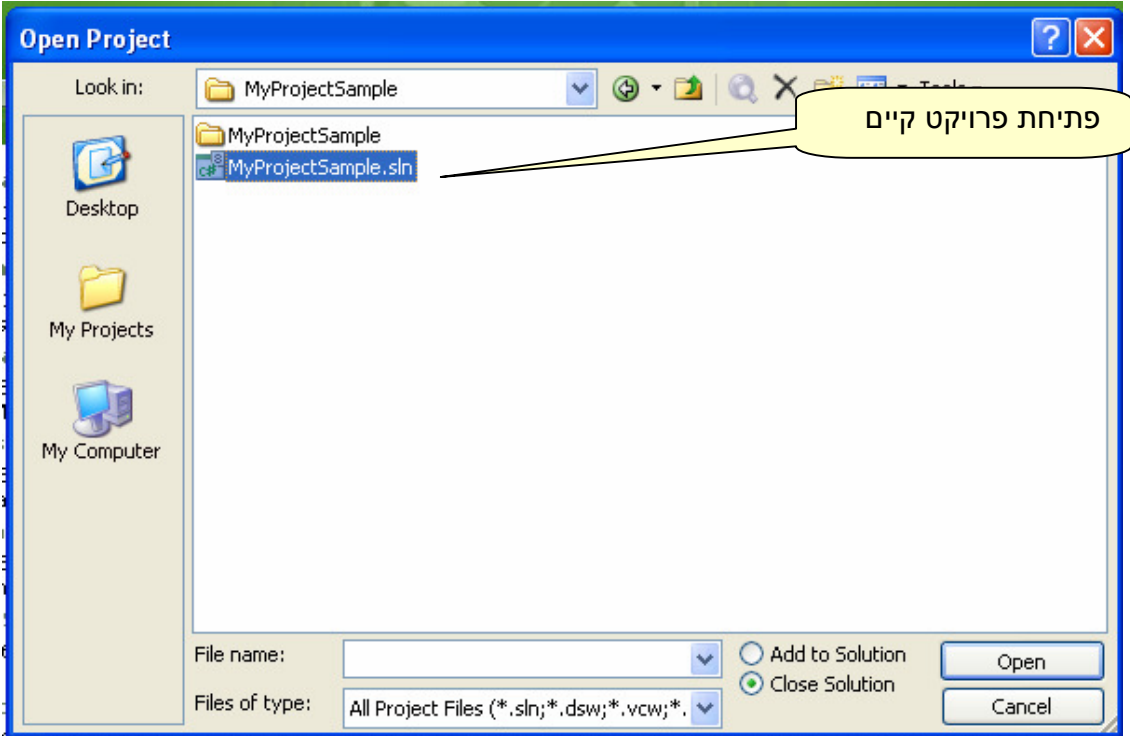

# עורך הטקסט (Editor Text (

רוב רובה של עבודת התכנות מתבצעת בעורך הטקסט .

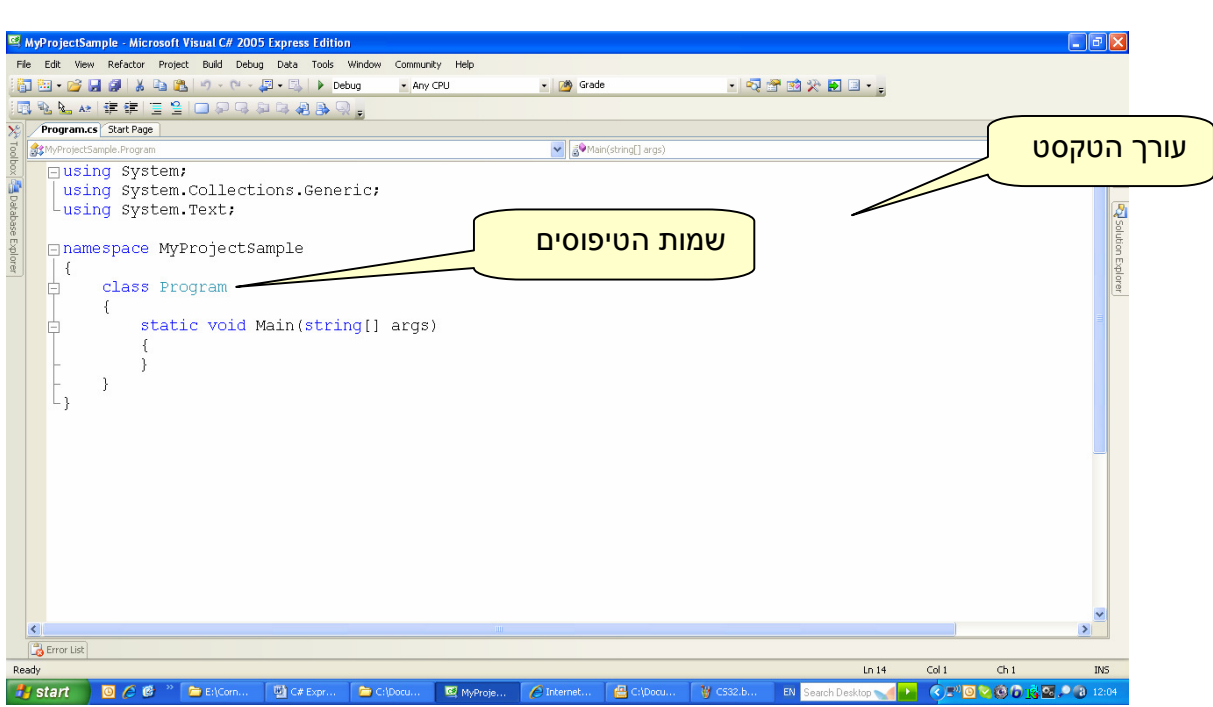

עורך הטקסט של Studio Visual הוא מעורכי הטקסט המתקדמים וה"אנושיים" ביותר הקיימים בעולם הפיתוח .

> יש לו יכולות רבות העוזרות למפתחים ומזרזות את תהליך כתיבת הפרויקטים . מאמר זה סוקר רק את החשובים שבהם .

> > המילים השמורות של #C מופיעות בצבע כחול .

שמות הטיפוסים המוגדרים בתוכנית מופיעים בצבע ירוק . כאשר מקלידים פקודות חדשות בקובץ, השינויים אינם נשמרים אוטומטית אלא יש לשמור אותם באמצעות Save , עורך הטקסט מסמן כוכבים ליד שמות הקבצים ששונו ואינם נשמרו : MyProjectSample - Microsoft Visual C# 2005 Express Edition

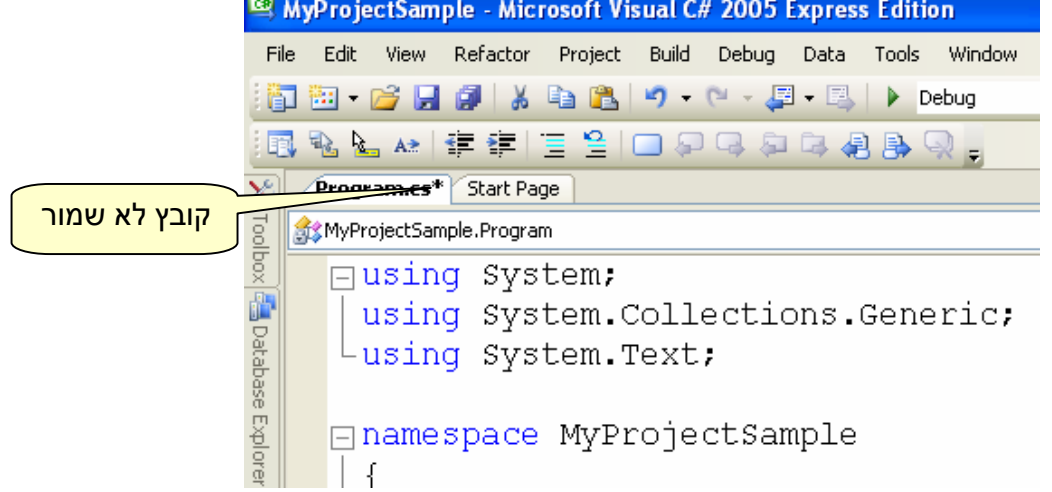

דרך נוספת שעורך הטקסט מציג מידע שלא נשמר לדיסק הקשיח היא באמצעות פסים צבעוניים בשול השמאלי של עורך הטקסט . פס ירוק משמעותו קוד שנשמר ,

פס צהוב משמעותו קוד חדש שעדיין לא נשמר.

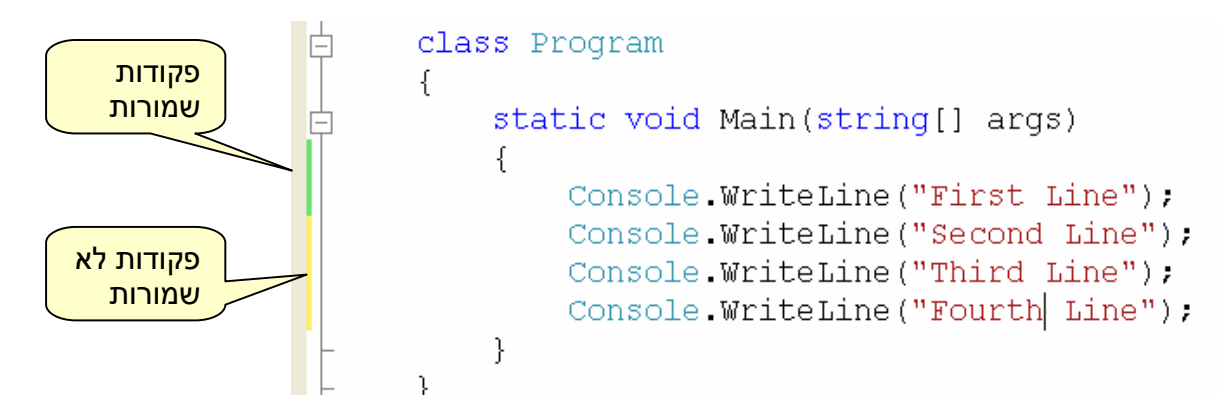

שמירת הקובץ מתבצעת באמצעות הלחצן Save או S + CTRL .

כדי שהקובץ יהיה קריא יש לשמור על ריווח נכון (Indentation), קוד שנראה כמו בתמונה הבאה מזמין שגיאות, תקלות וקושי בהבנה של הקוד:

```
□namespace MyProjectSample
ł
                 class Program
             ł
         static void Main(string[] args)
 \{Console.WriteLine("First Line");
                 Console.WriteLine("Second Line");
             Console.WriteLine("Third Line");
      Console.WriteLine("Fourth Line");
                     ł
                          ł
     ł
```
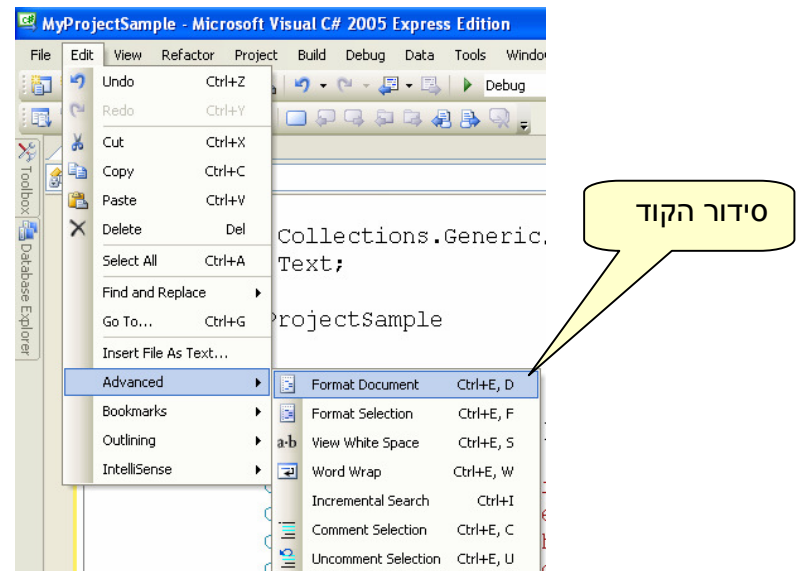

ניתן לסדר את הקוד על ידי התפריט Document Format> - Advanced> - Edit .

בכל מקרה כאשר יורדים שורה באמצעות המקש Enter , עורך הטקסט מעביר את סמן הכתיבה למיקום המומלץ לתחילת השורה, כדאי לא לשנות זאת .

השלמת מילים אוטומטית (IntlliSense(

כלי עזר מאוד שימושי אשר מציע להשלים בעצמו את המילים השמורות/שמות טיפוסים/שמות משתנים בזמן ההקלדה .

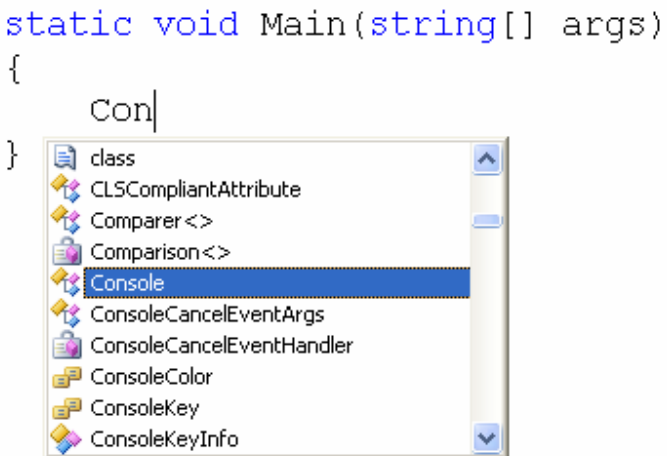

מנגנון זה מופעל אוטומטית בתחילת הקלדה, כדי לבחור מילה שהוא מציע ניתן להקליד TAB או Enter .

במידה והוא לא מופיע ניתן להפעיל אותו ידנית באמצעות Space+CTRL .

## חלון ה - Explorer Solution

Solution מגדירה מספר חלונות עזר חשובים, אחד מהם הוא חלון ה- Solution Explorer המספק מידע על תכולת ה - Solution והפרויקטים ומאפשר הוספה,הסרה, מחיקה או שינוי שם של קבצים .

חלון ה - Explorer Solution ממוקם בדרך כלל בצידו הימני של Studio Visual , כברירת מחדל הוא אינו מוצג אלא מיוצג על ידי לשונית אשר עמידה עליה עם הסמן של העכבר פותחת אותו, ברגע שהעכבר עוזב את שטח חלון ה- Solution Explorer הוא נסגר אוטומטית,ניתן לנעול אותו על ידי סמל הנעץ הממוקם בראש חלון ה - Explorer Solution .

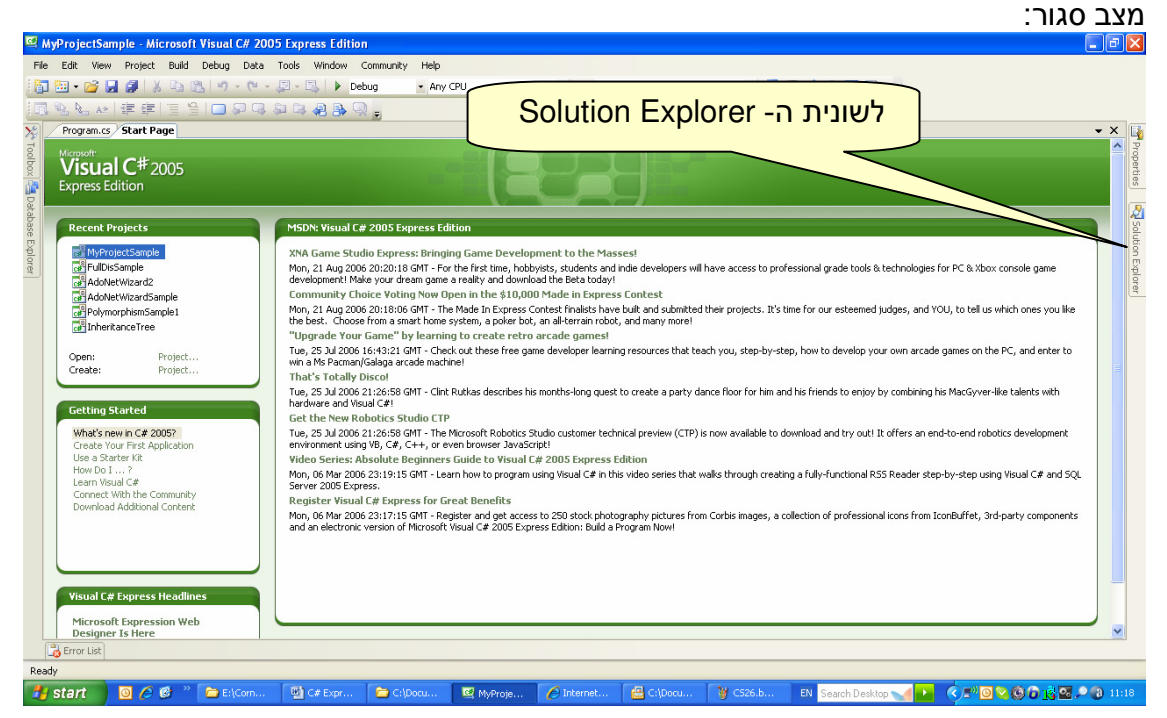

במידה והלשונית אינה מופיעה , ניתן להציגה על ידי התפריט : Explorer Solution> - View

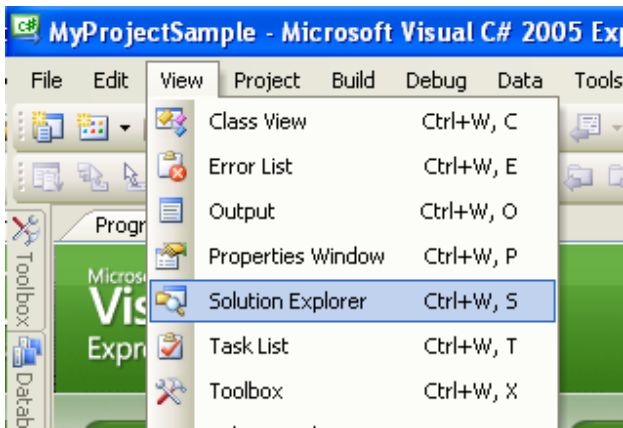

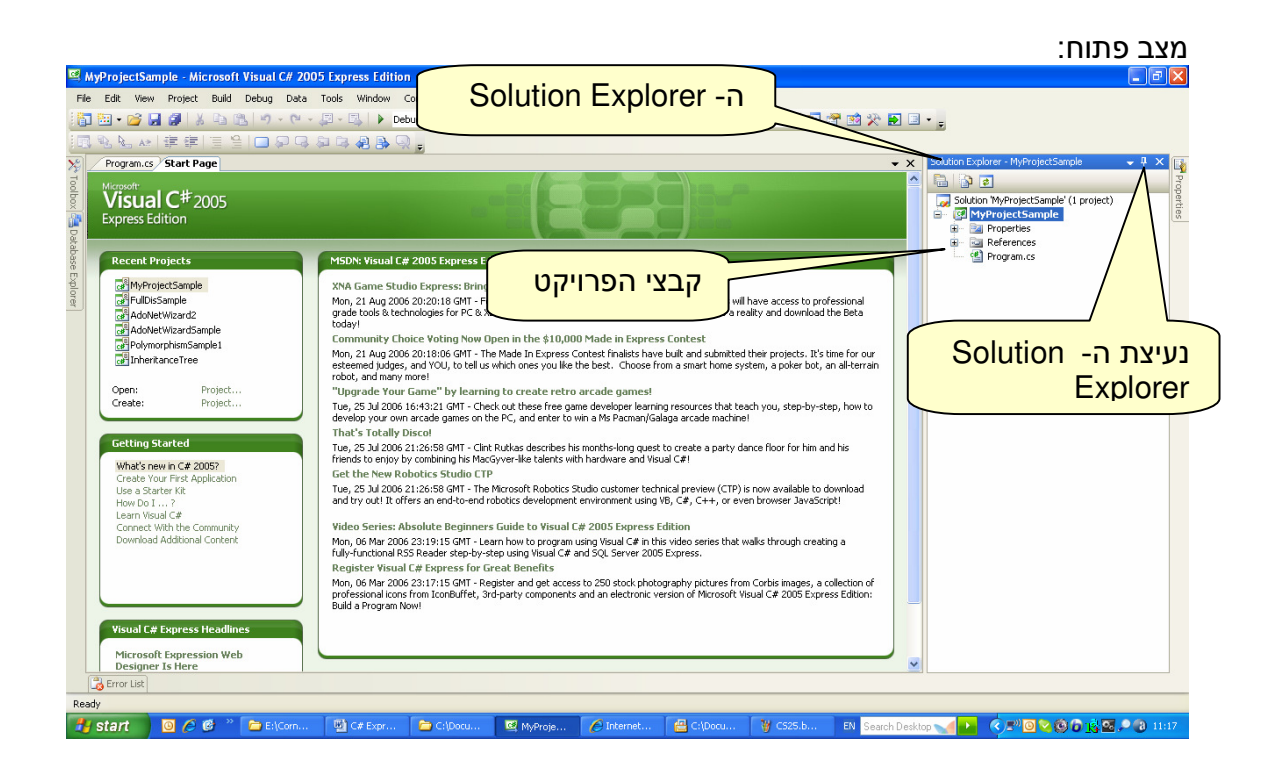

טיפול ב קבצי הפרויקט

במהלך תהליך הפיתוח נוצר הצורך להוסיף קבצים לפרויקט, להסיר אותם מהפרויקט, למחוק אותם קליל או לשנות את שמם .

הוספת קובץ באמצעות ה - Explorer Solution :

לחיצה על הלחצן הימני של העכבר כאשר סמן העכבר עומד על שם הפרויקט בחירה . Add New Item -ה - Red ->New Class . פותחת את חלון ה

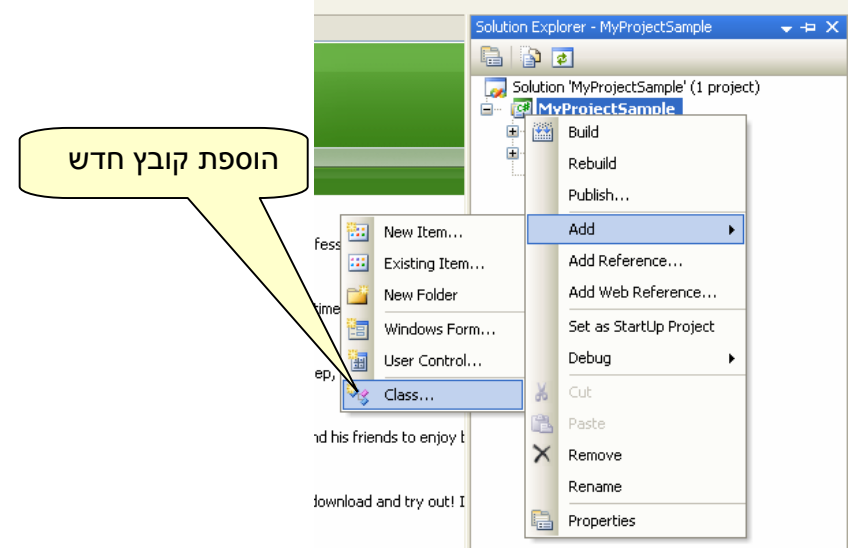

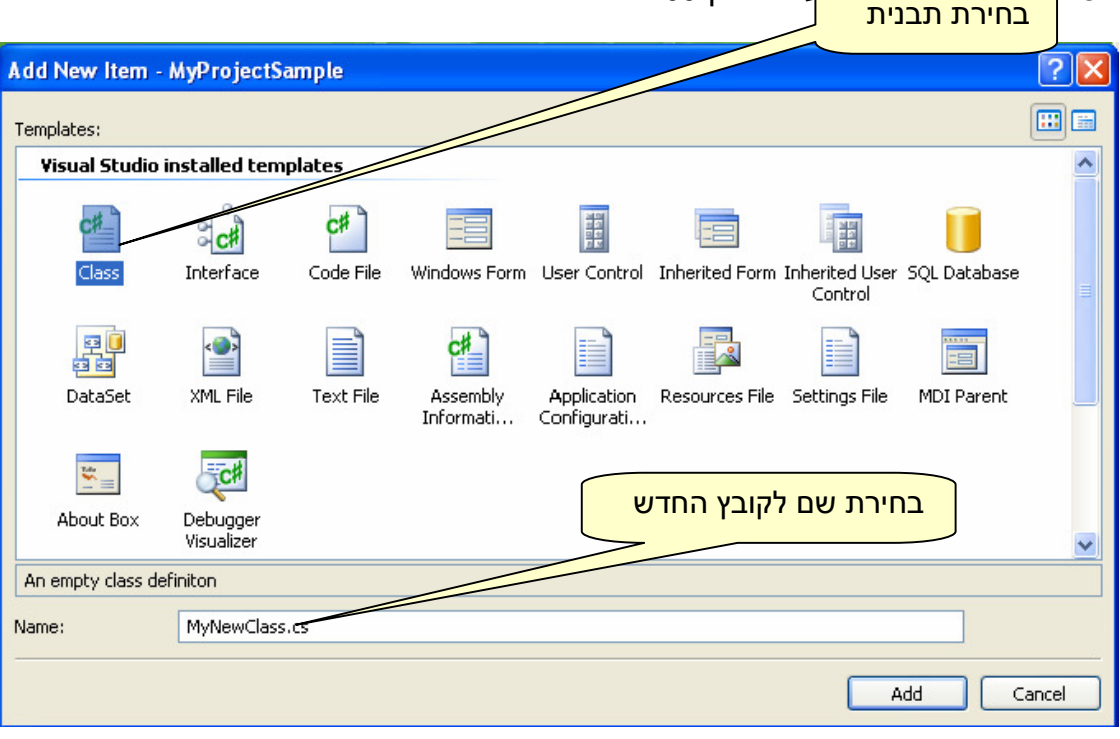

בחלון ה- Add New Item בוחרים תבנית קובץ (Template) הנקראת class , בוחרים שם . Add משמ<del>וי לווי לא מ</del>על הלחצן

את אותו התהליך ניתן לבצע באמצעות התפריט : Class Add> - Project או לחיצה בו זמנית : Shift + Alt + C על

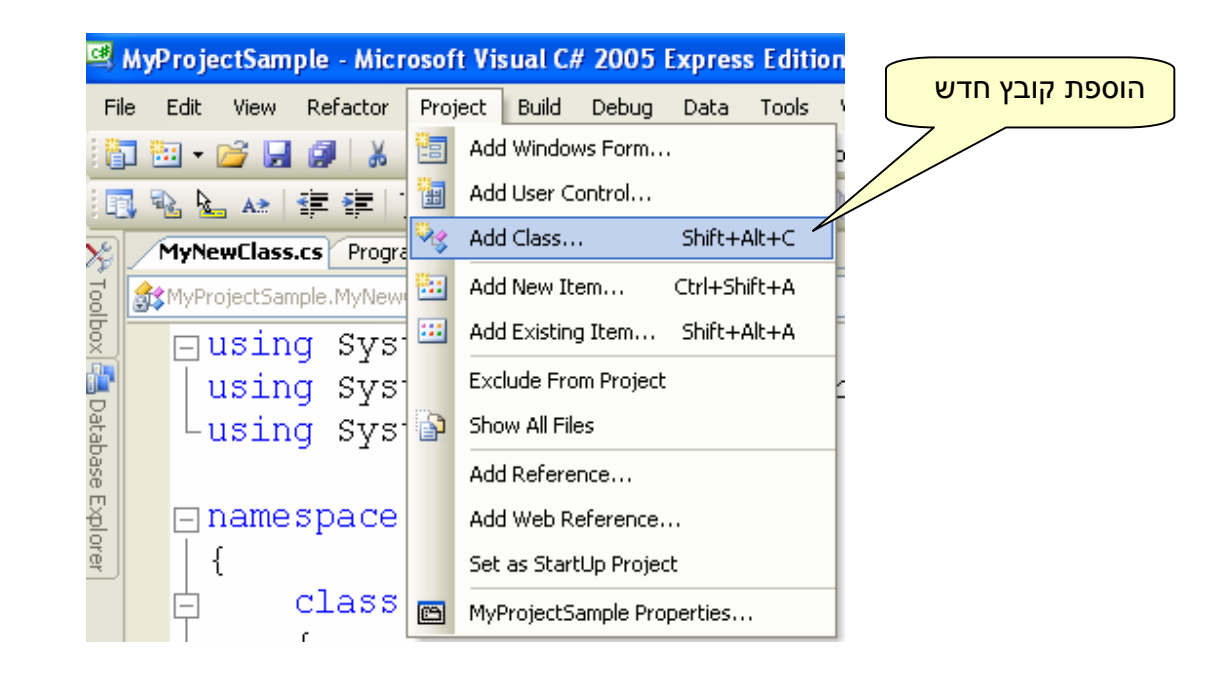

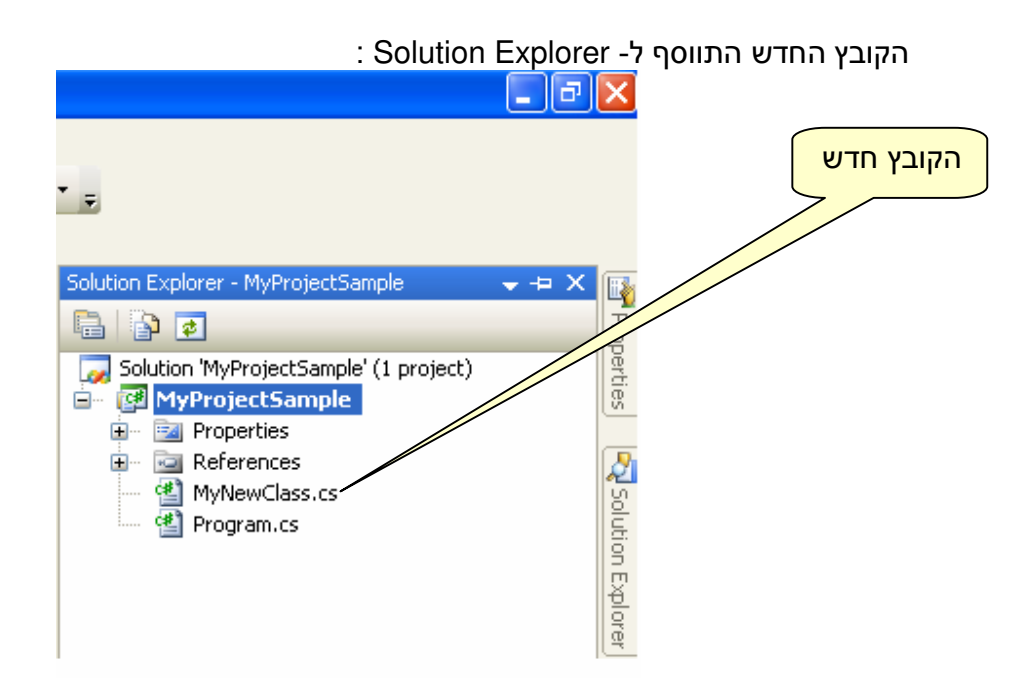

לחיצה כפולה עם סמן העכבר פותחת אותו ב - Editor Text .

#### הרצה

עם סיום ההקלדה נבצע קומפילציה, גם קומפילציה ניתן לבצע במספר דרכים : . Build->Build Solution : מהתפריט 1.

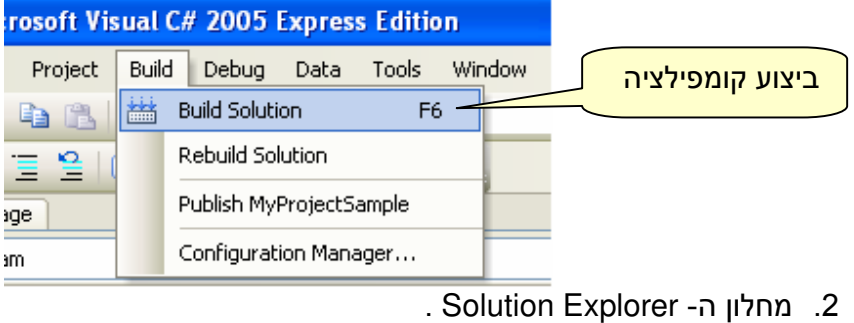

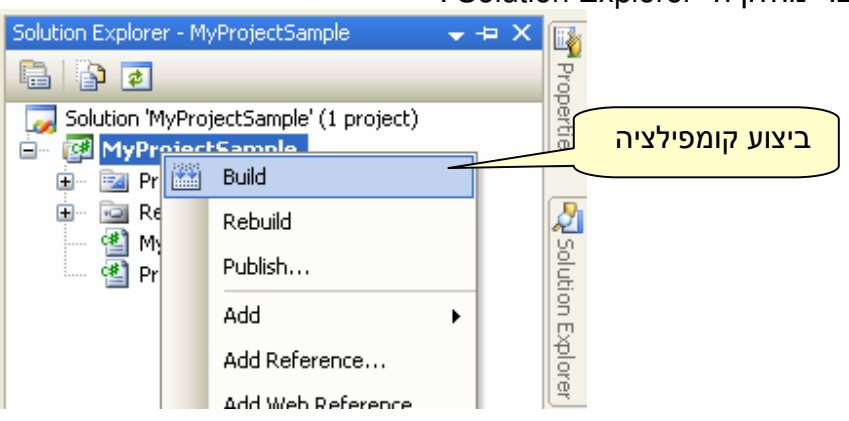

3. לחיצה על 6F .

במידה ולא היו שגיאות Studio Visual מודיע לנו שהקומפילציה הצליחה :

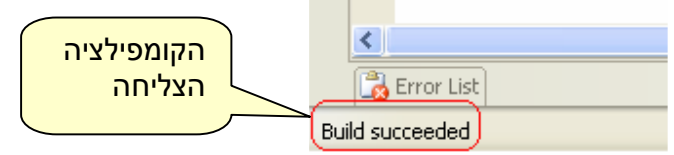

ההודעה מופיעה בתחתית החלון <mark>מצד שמאל.</mark>

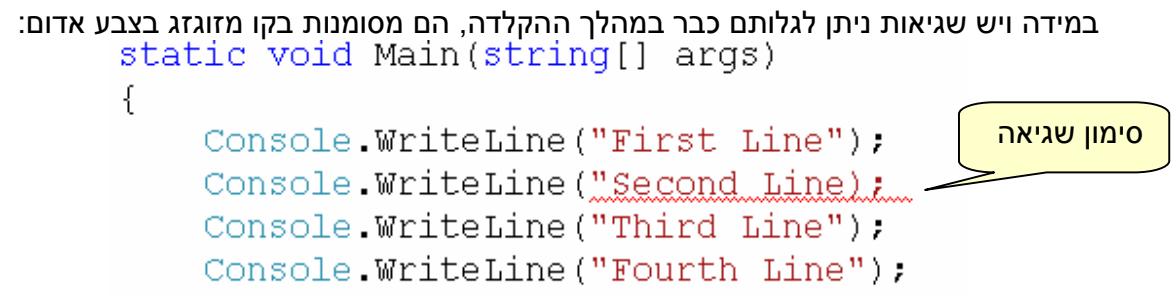

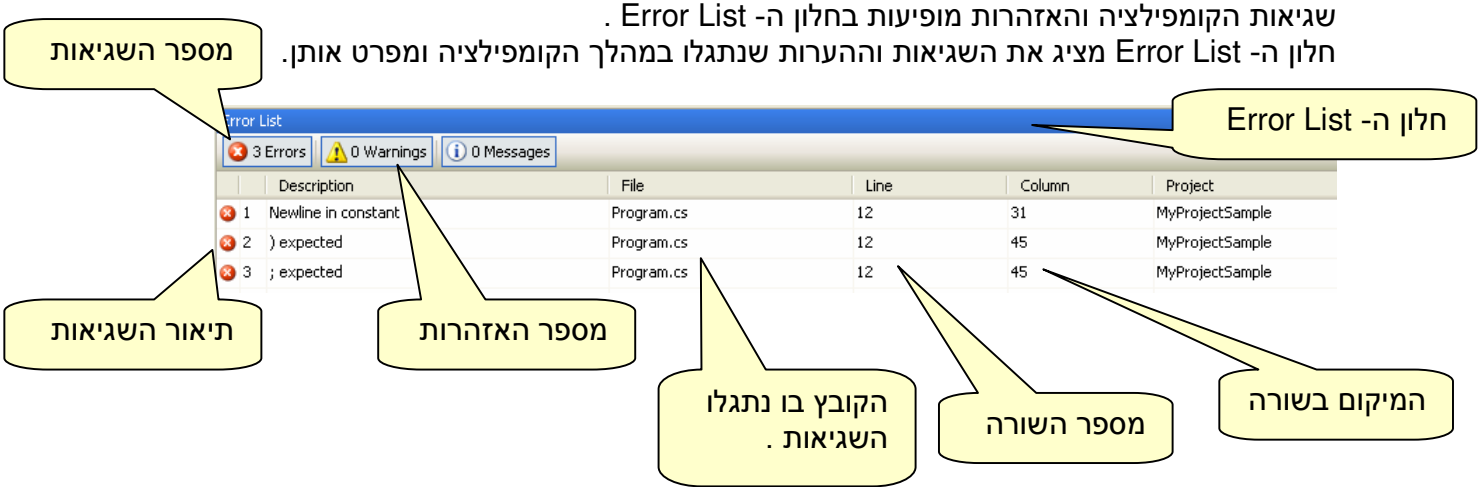

גישה לעזרה MSDN